<span id="page-0-0"></span>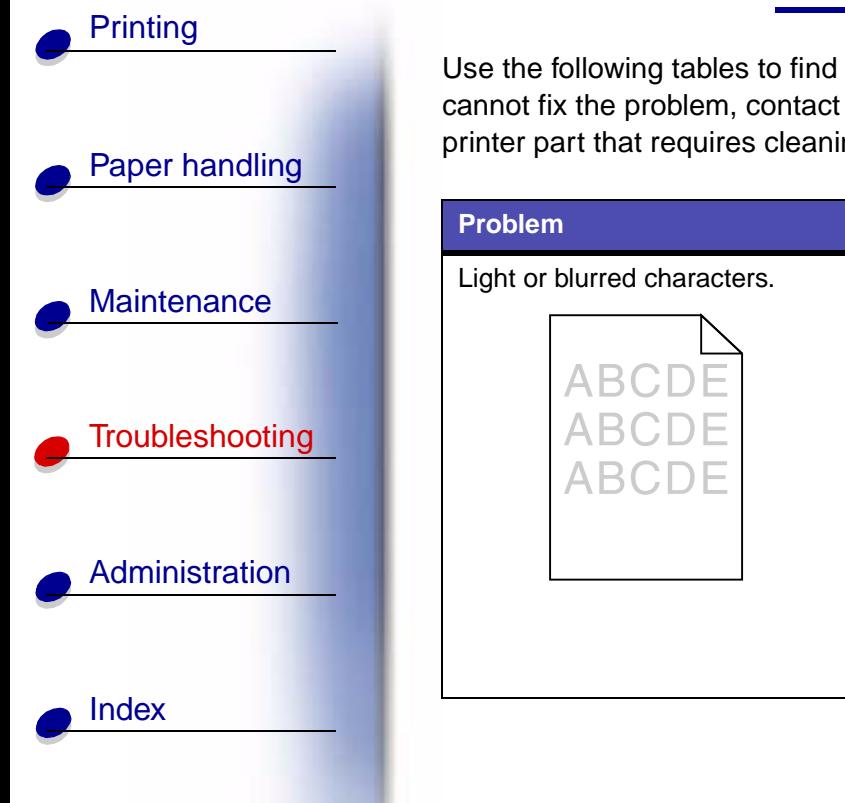

Use the following tables to find solutions for printing problems you have encountered. If you cannot fix the problem, contact the place where you bought your printer. You may have a printer part that requires cleaning or replacement by a service technician.

<span id="page-0-1"></span>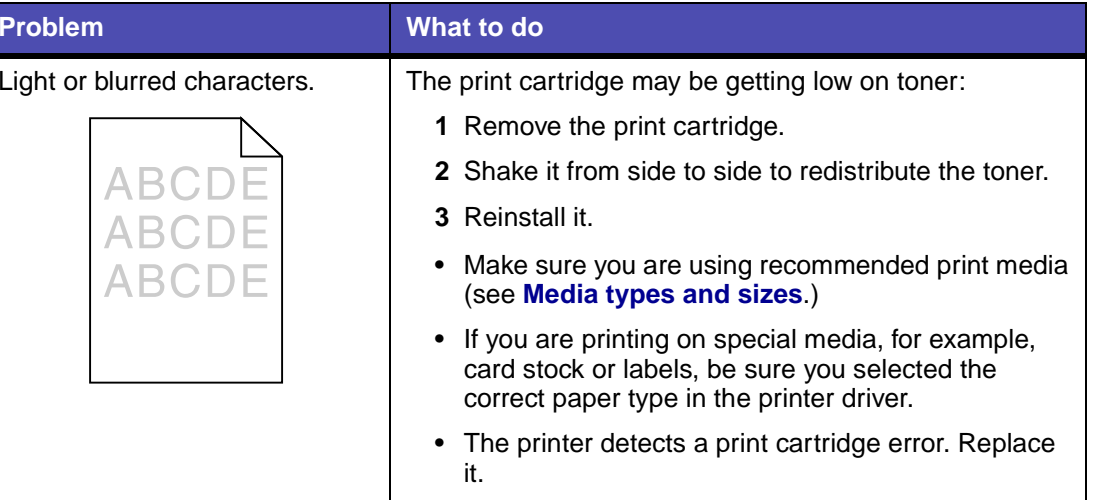

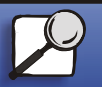

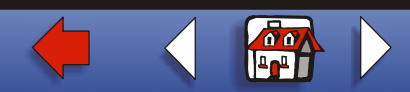

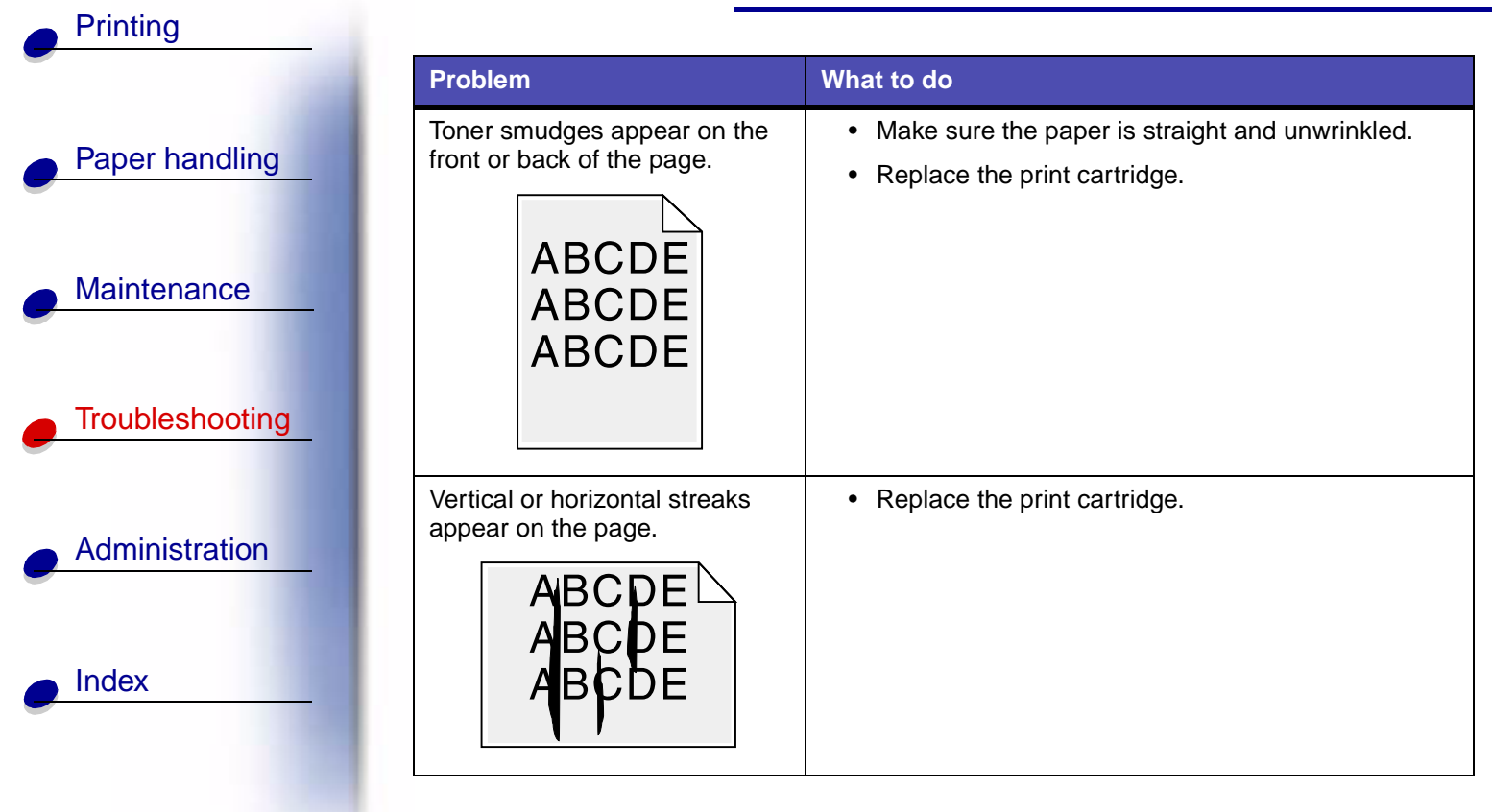

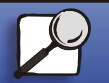

**[www.lexmark.com](http://www.lexmark.com)**

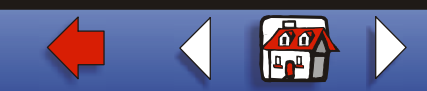

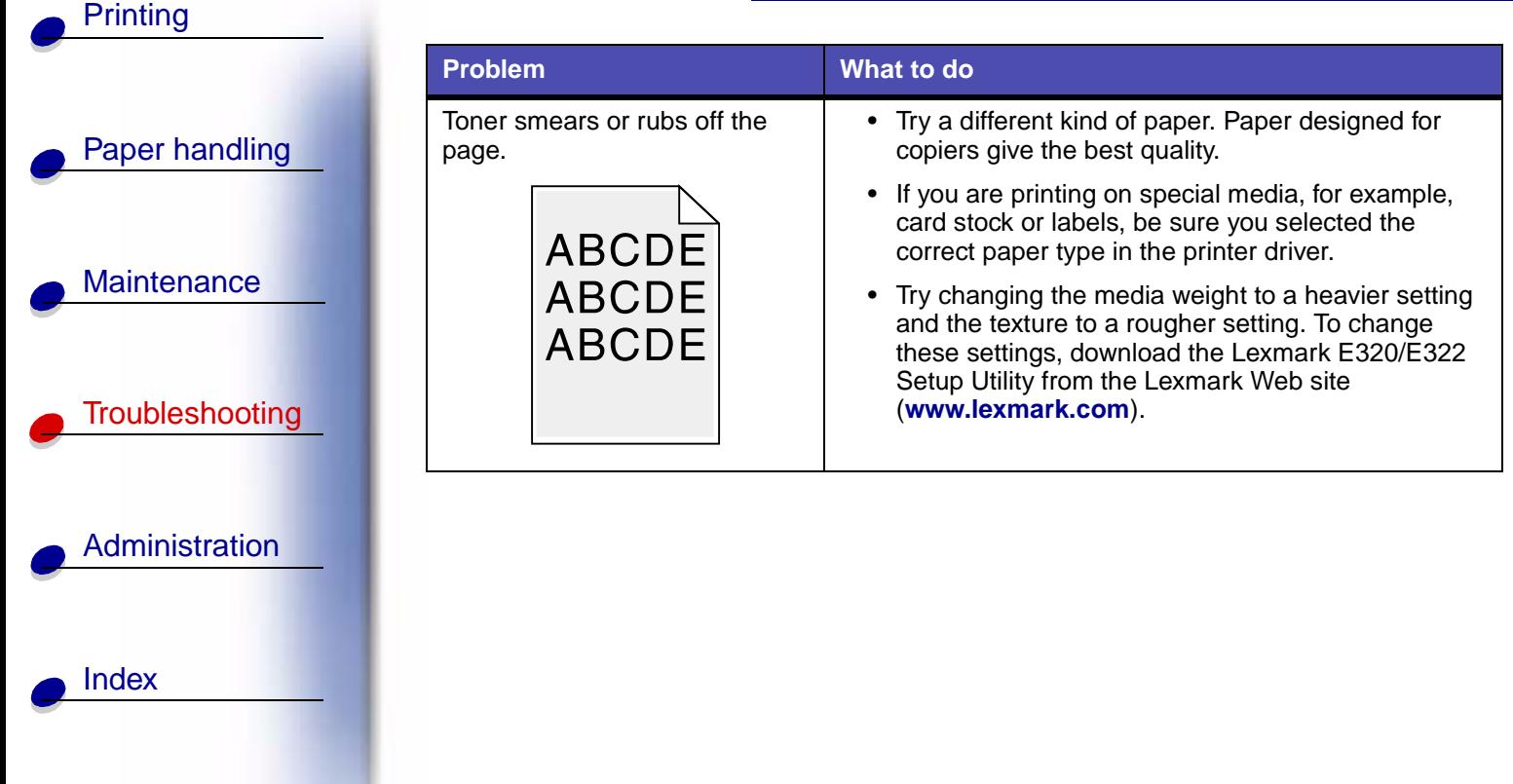

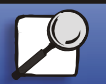

**[www.lexmark.com](http://www.lexmark.com)**

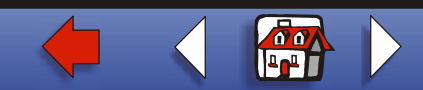

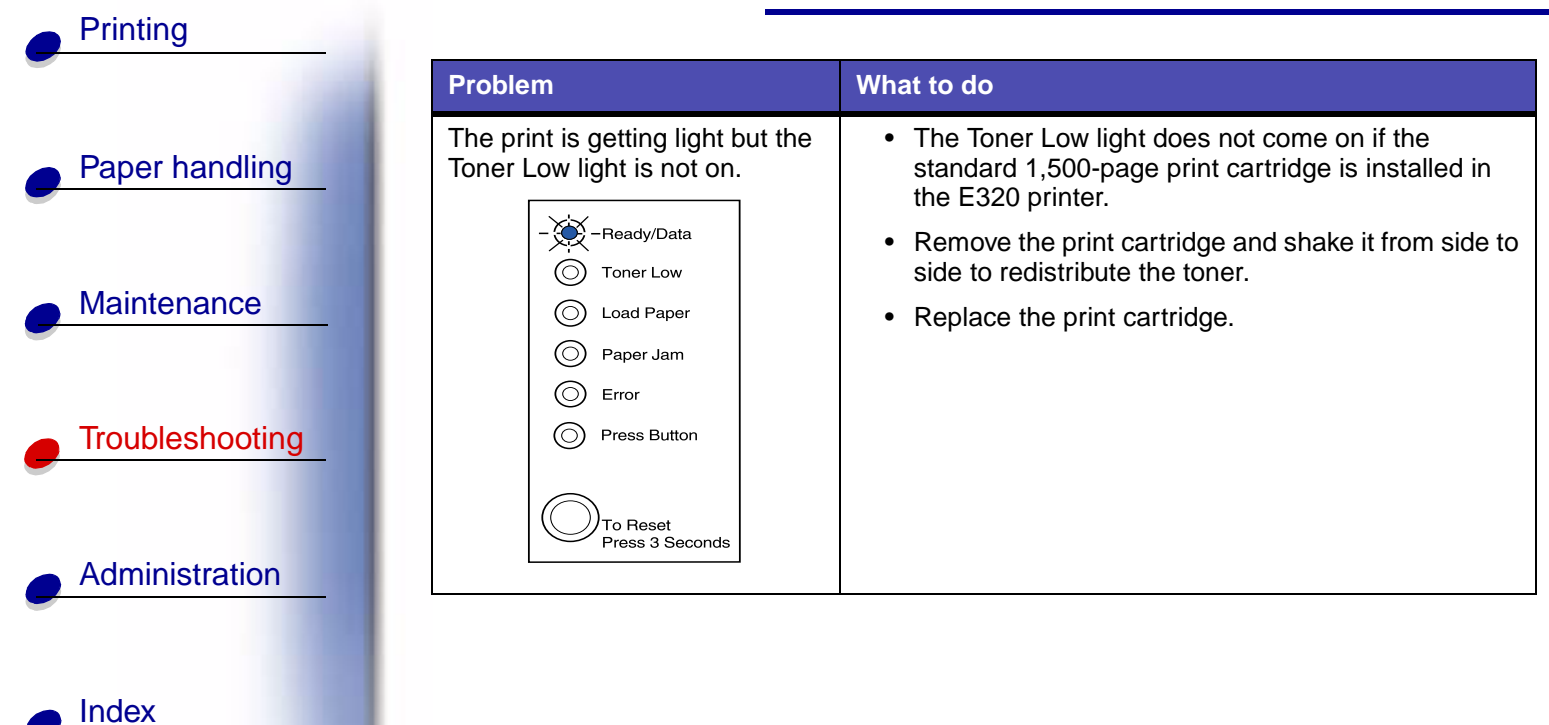

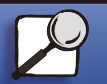

**[www.lexmark.com](http://www.lexmark.com)**

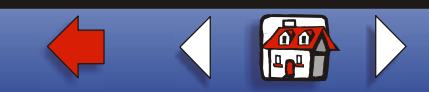

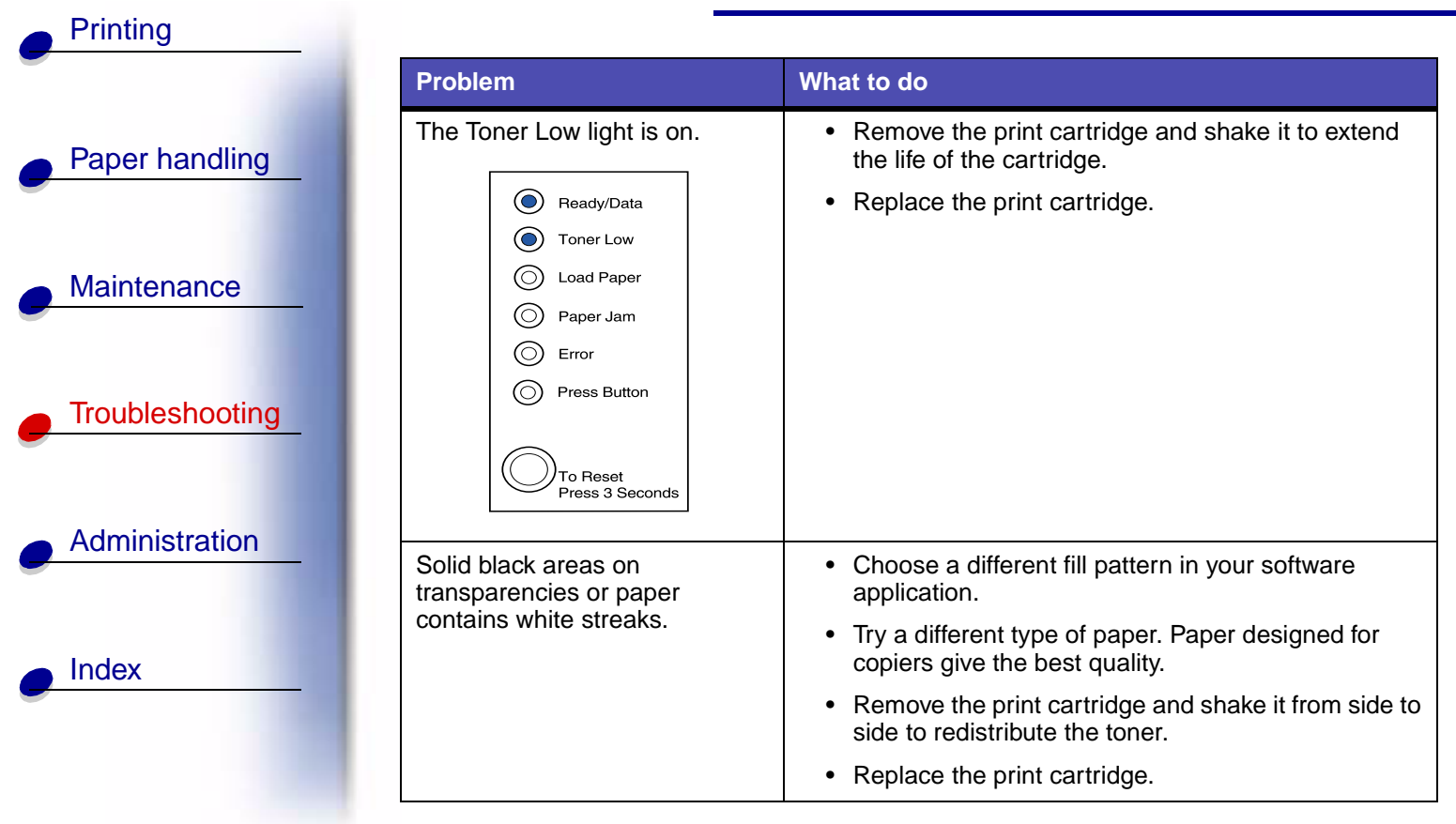

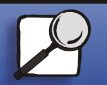

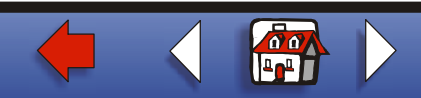

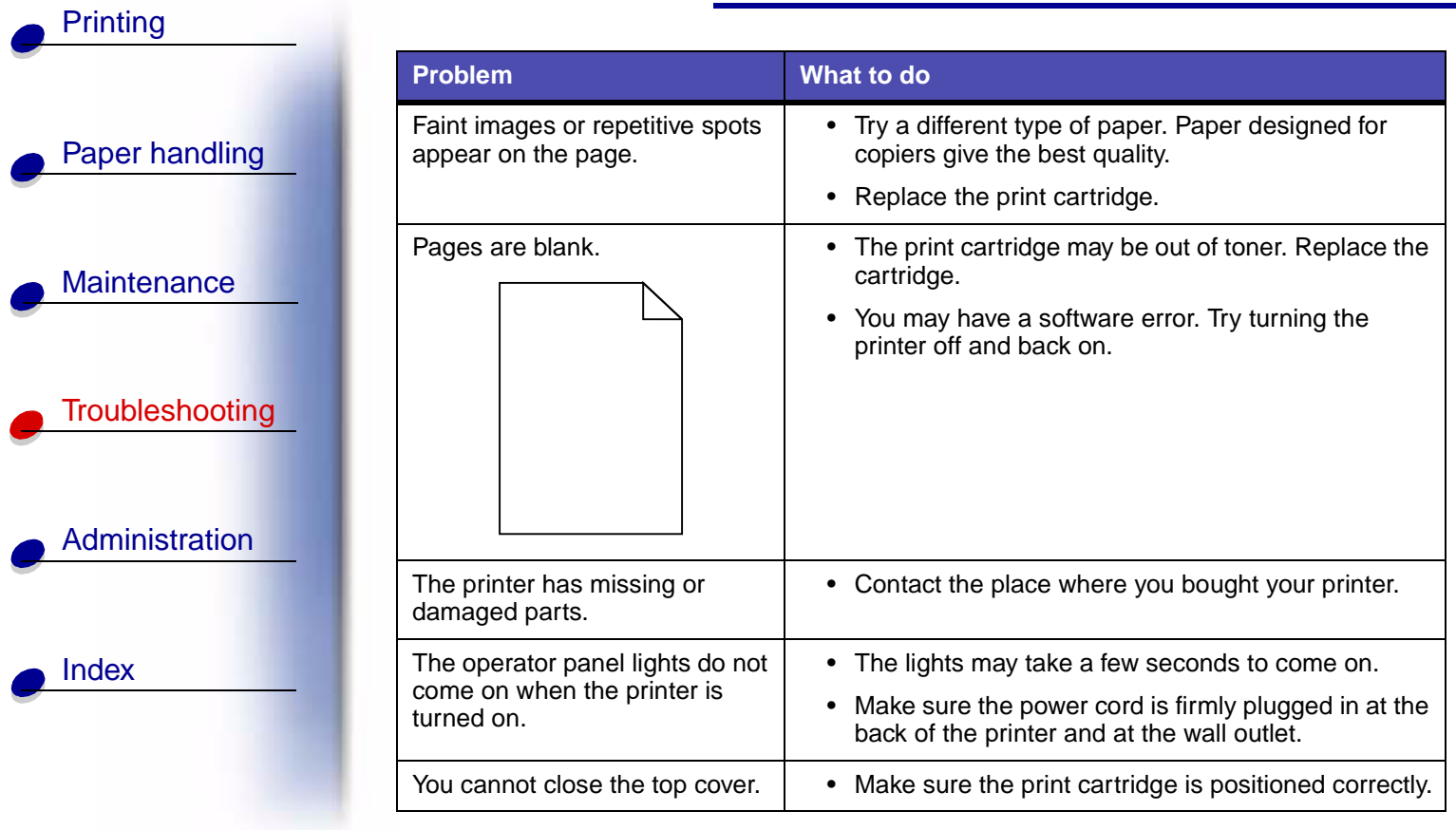

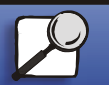

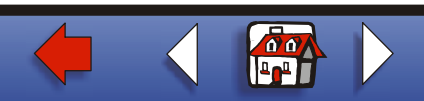

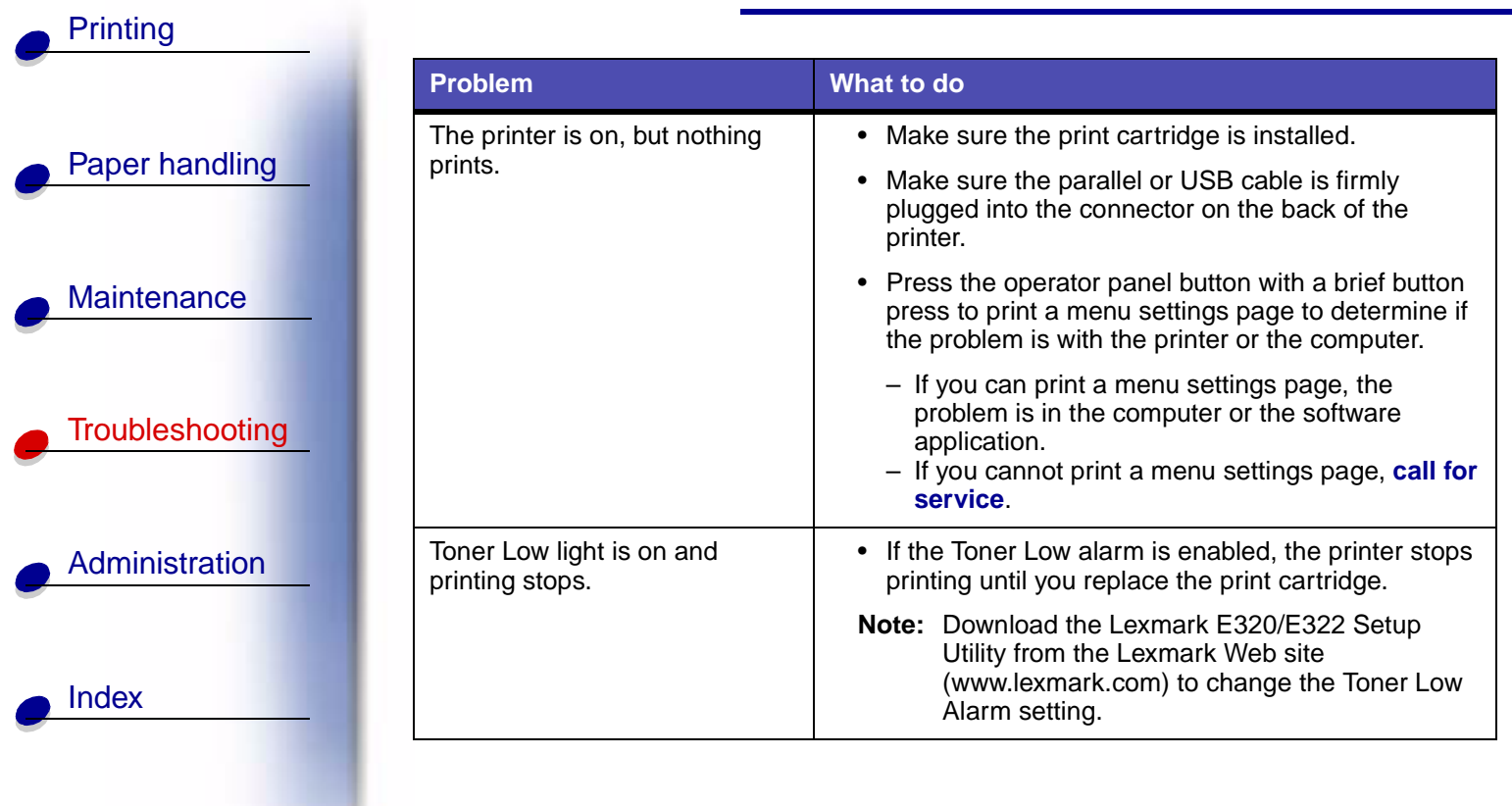

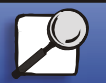

**[www.lexmark.com](http://www.lexmark.com)**

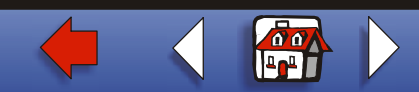

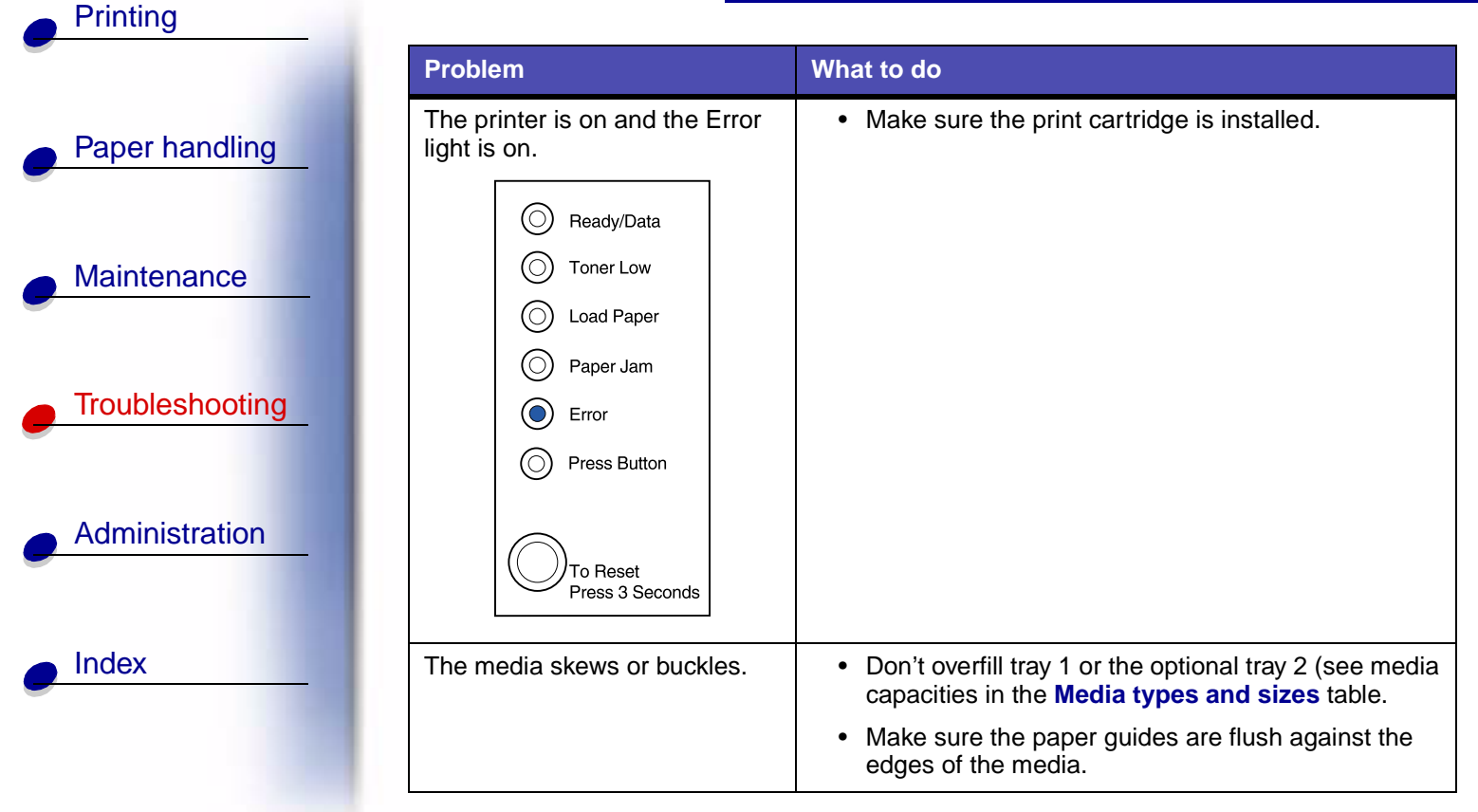

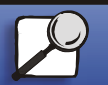

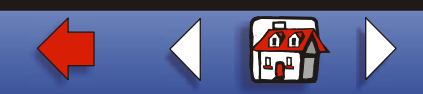

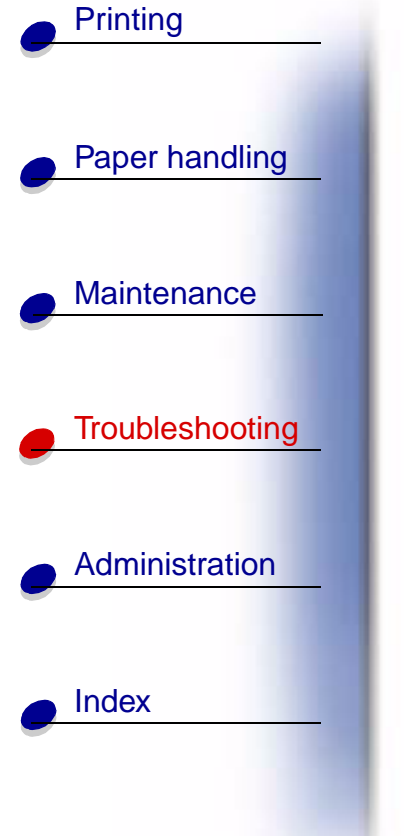

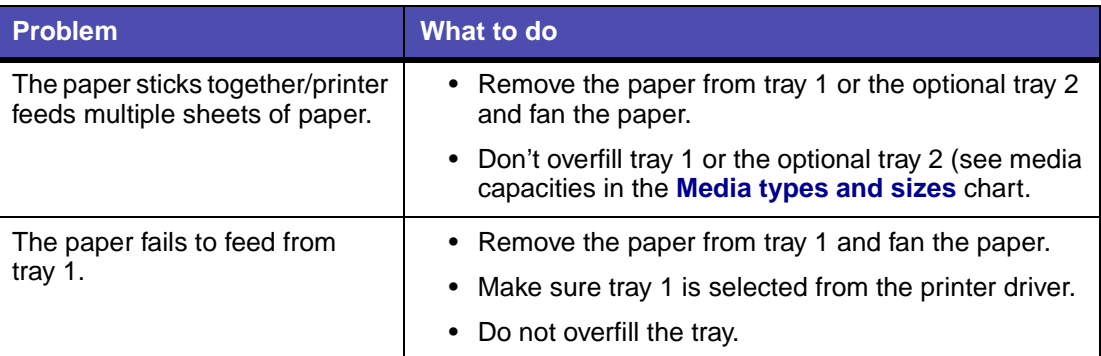

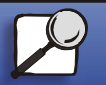

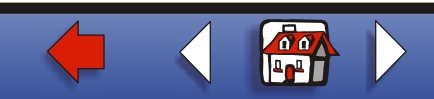

selected from the

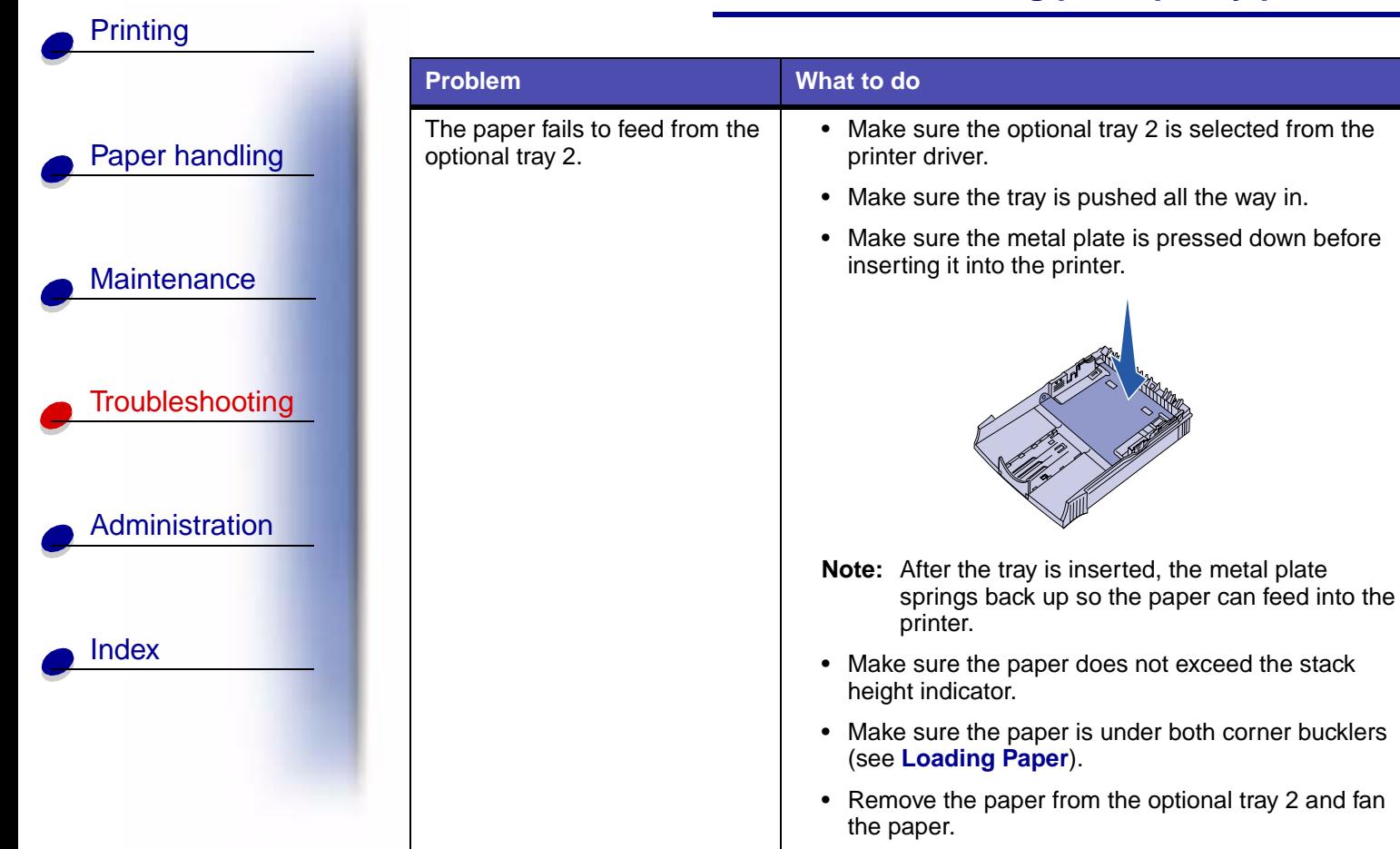

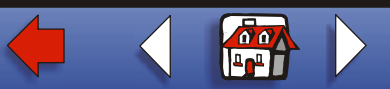

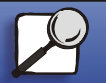

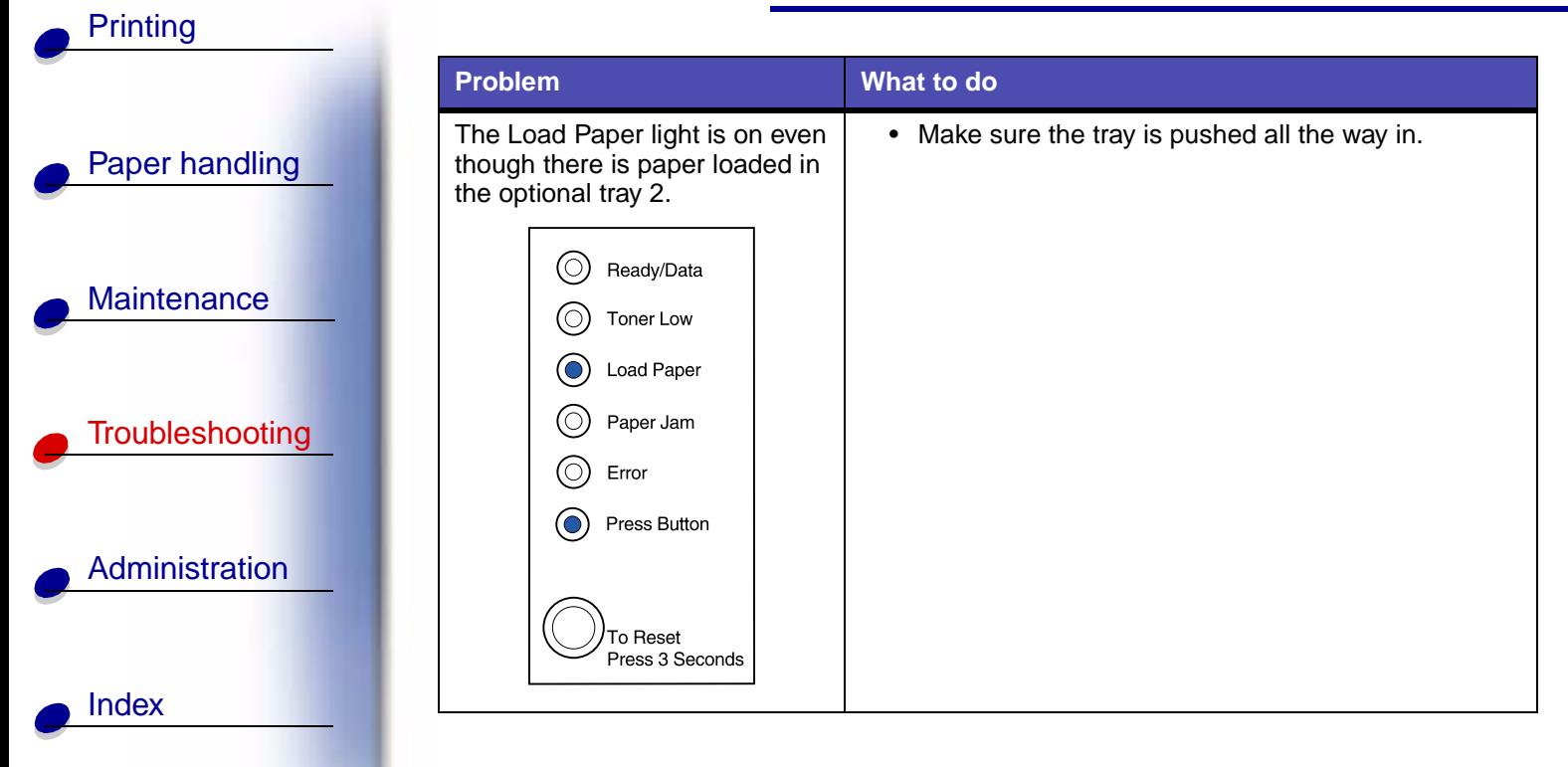

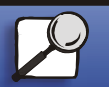

**[www.lexmark.com](http://www.lexmark.com)**

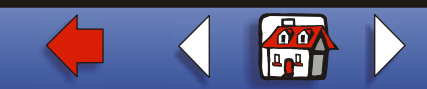

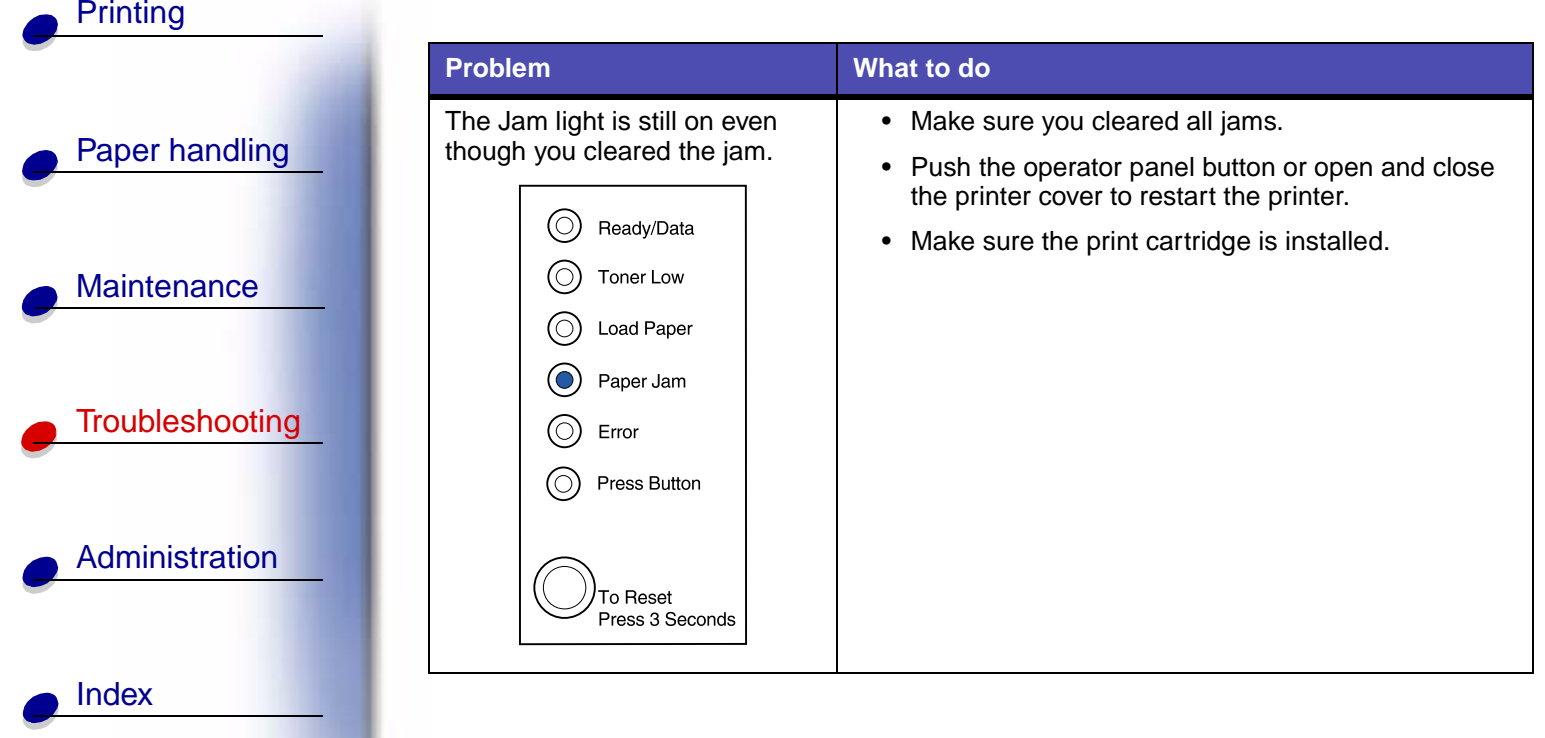

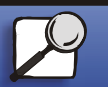

**[www.lexmark.com](http://www.lexmark.com)**

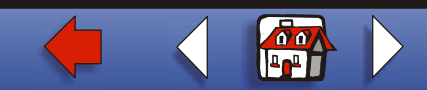

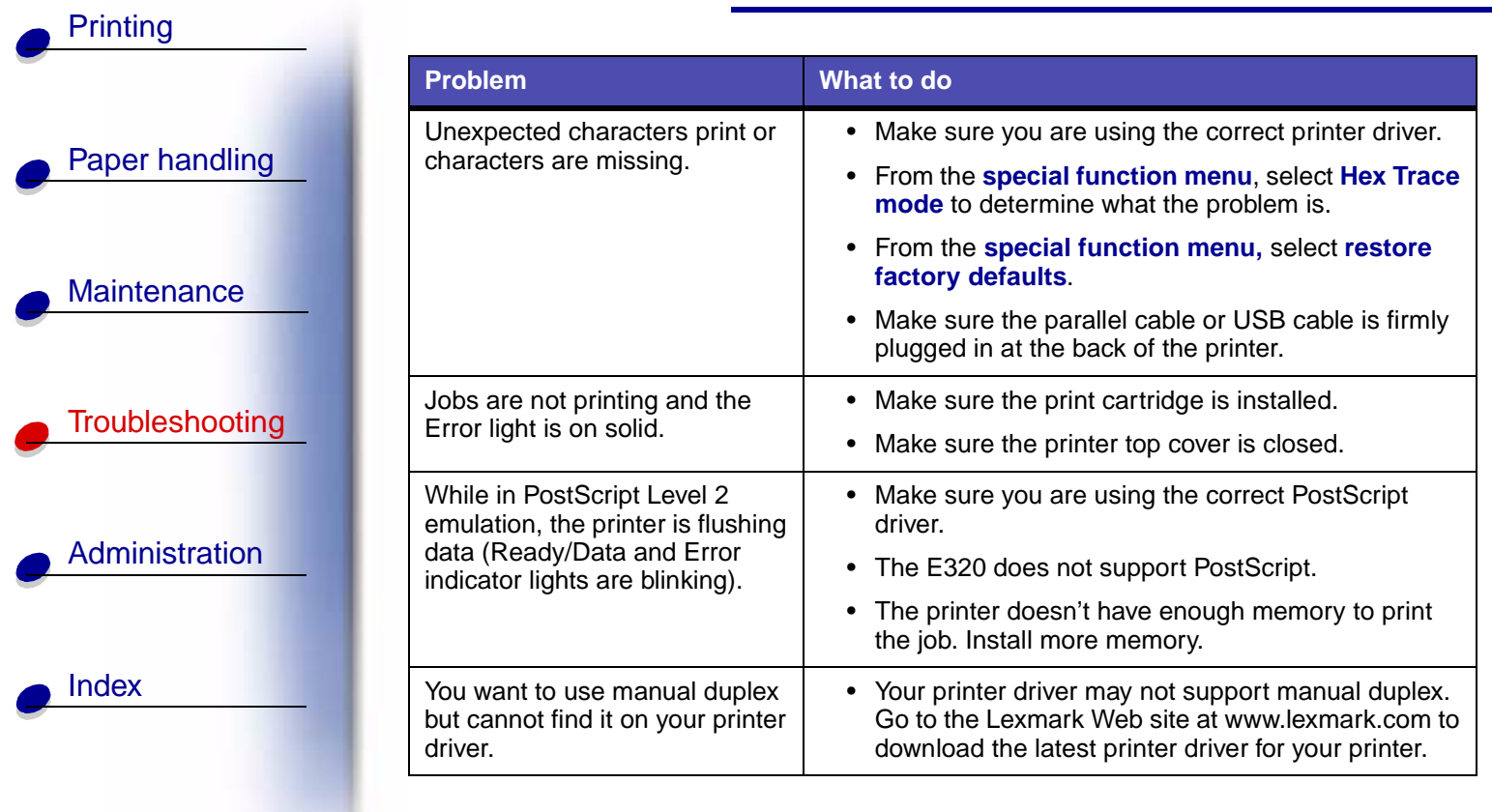

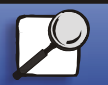

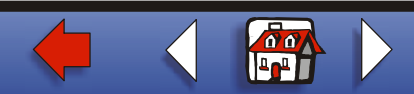

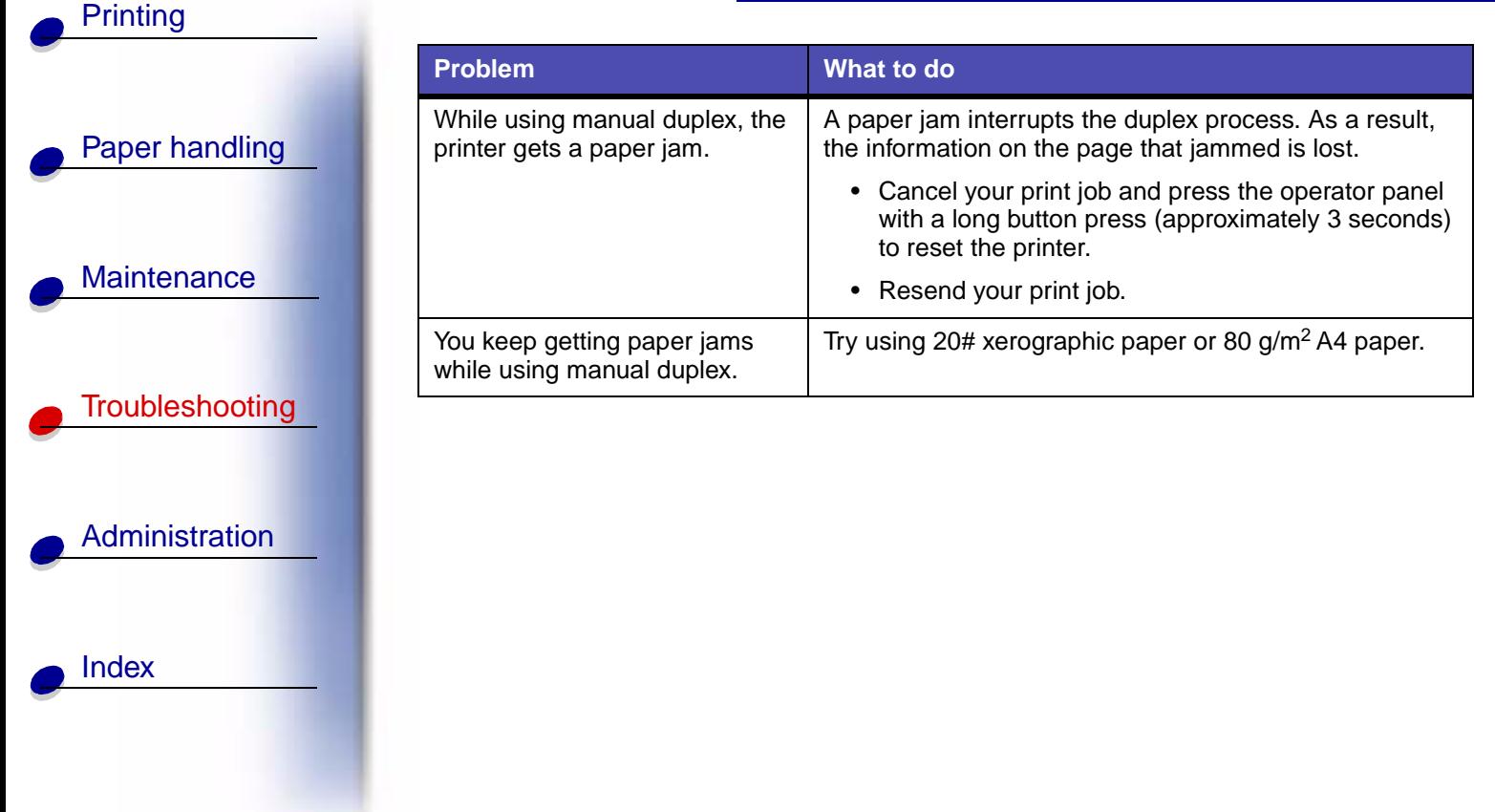

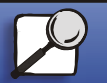

**[www.lexmark.com](http://www.lexmark.com)**

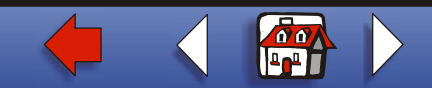

# **Resetting user defaults**

When formatting problems occur or unexpected characters print, try resetting the printer default settings to your user defaults. Press and hold the operator panel button until all of the lights come on.

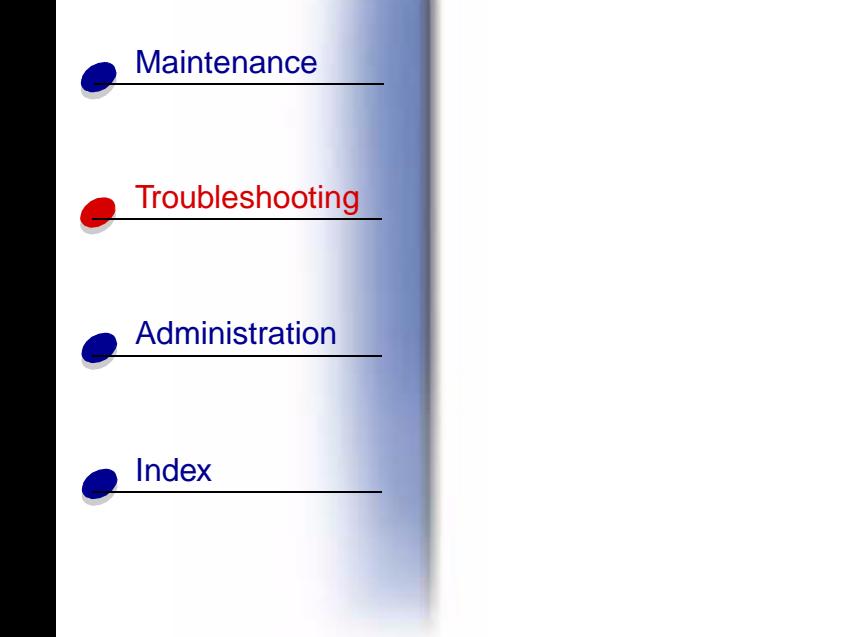

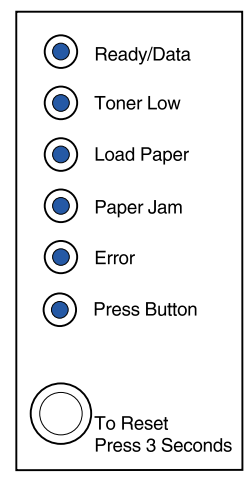

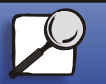

[Paper handling](#page-0-0)

**[Printing](#page-0-0)** 

**[www.lexmark.com](http://www.lexmark.com)**

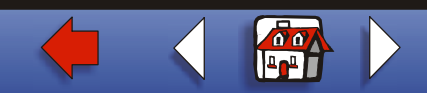

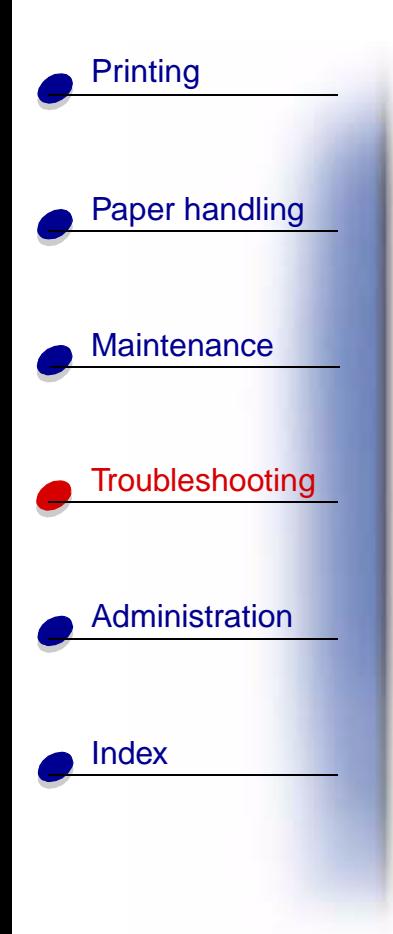

# <span id="page-15-0"></span>**Using the special function menu**

Printer settings for solving print quality problems are found in the special function menu: **[restore factory defaults](#page-17-0)**, **[Hex Trace](#page-18-0)**, **[print quality test pages](#page-20-0)**, and **[advanced](#page-0-0)  [troubleshooting mode](#page-0-0)**.

To enter the special function menu:

- **1** Turn off the printer.
- **2** Open the top cover.
- **3**Turn the printer back on.
- **4** When the Error light comes on, indicating the top cover is open, press and release the operator panel button twice quickly (double-button press).

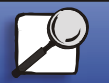

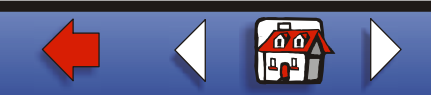

**5** When the Error light and Press Button light blink, close the cover.

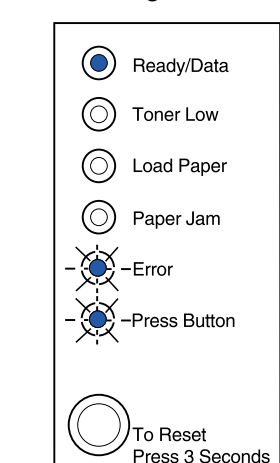

The special function menu is activated.

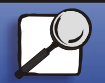

[Index](#page-0-0)

[Paper handling](#page-0-0)

**[Printing](#page-0-0)** 

[Maintenance](#page-0-0)

**[Troubleshooting](#page-0-0)** 

[Administration](#page-0-0)

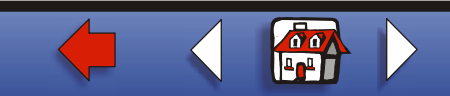

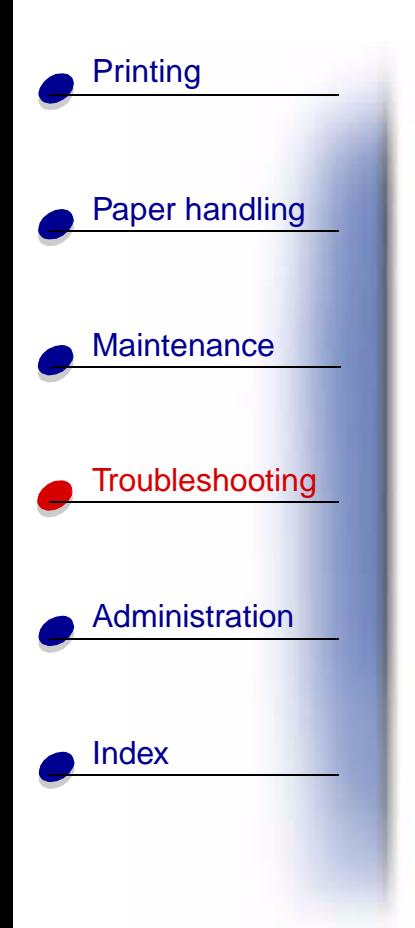

# <span id="page-17-0"></span>**Restoring factory defaults**

Sometimes resetting the printer to the original factory default settings solves formatting problems.

- **1** Enter the **[special function menu](#page-15-0)**.
- **2** Press and release the operator panel button twice quickly (double-button press) until the Toner Low light comes on and the two bottom lights blink.

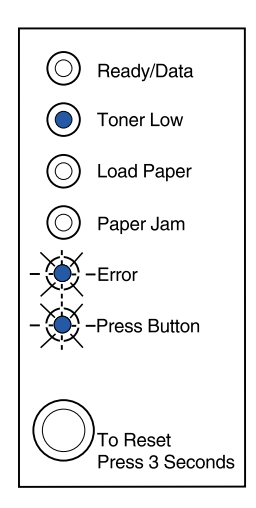

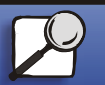

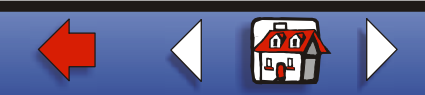

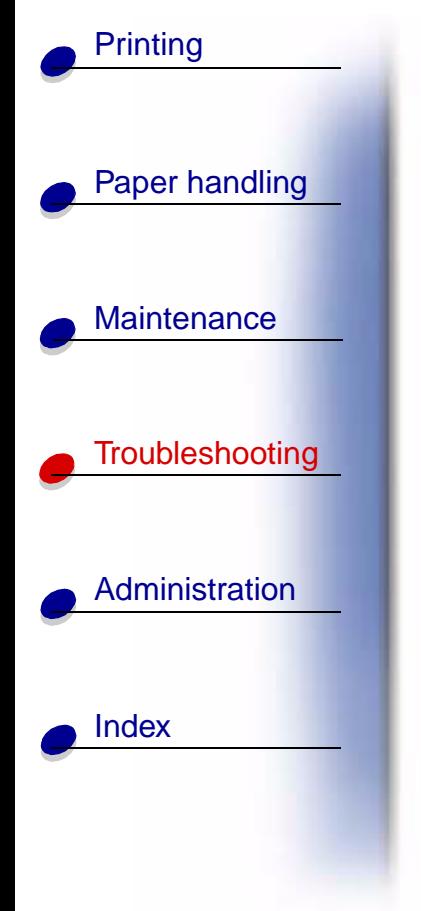

**3** Press the operator panel with a long button press (hold until all the lights come on) to reset the printer to the original factory defaults.

Once the settings are returned to the factory default values, the printer returns to the Ready state.

# <span id="page-18-0"></span>**Using Hex Trace mode**

When unexpected characters print or characters are missing, use Hex Trace to help you determine if there is a problem with the language interpreter or the cable. Hex Trace isolates printing problems by telling you what information your printer is receiving.

- **1** Enter the **[special function menu](#page-15-0)**.
- **2** Press and release the operator panel button twice quickly (double-button press) three times until the Paper Jam light comes on and the two bottom lights blink.

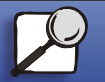

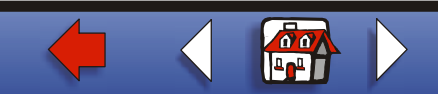

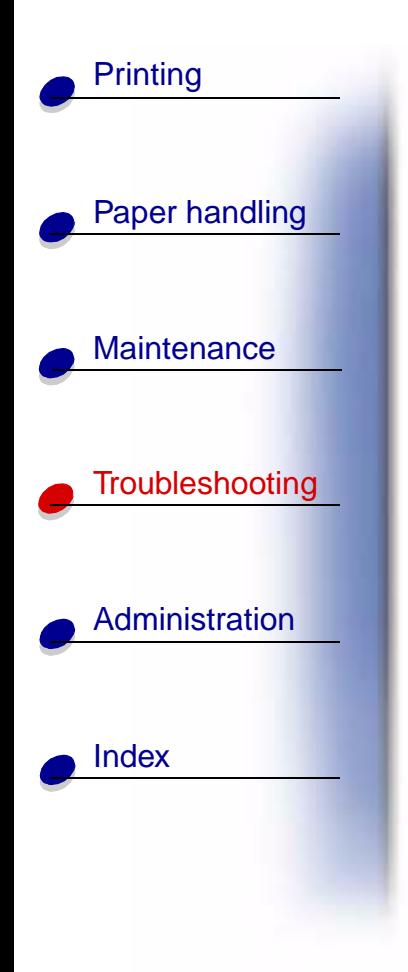

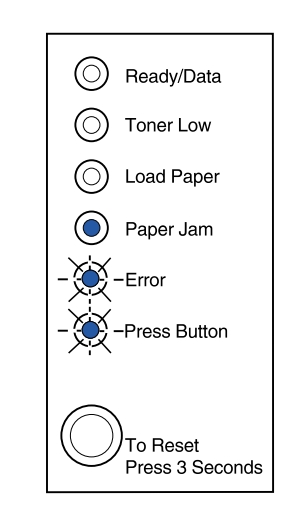

- **3** Press the operator panel button with a long button press (hold until all the lights come on) to select the Hex Trace setting.
- **4** Press the operator panel button with another long button press to initiate Hex Trace.

Data sent to the printer is printed out in hexadecimal and character representation to help isolate the source of the problem.

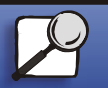

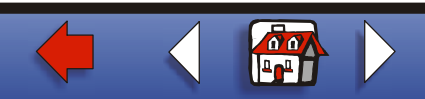

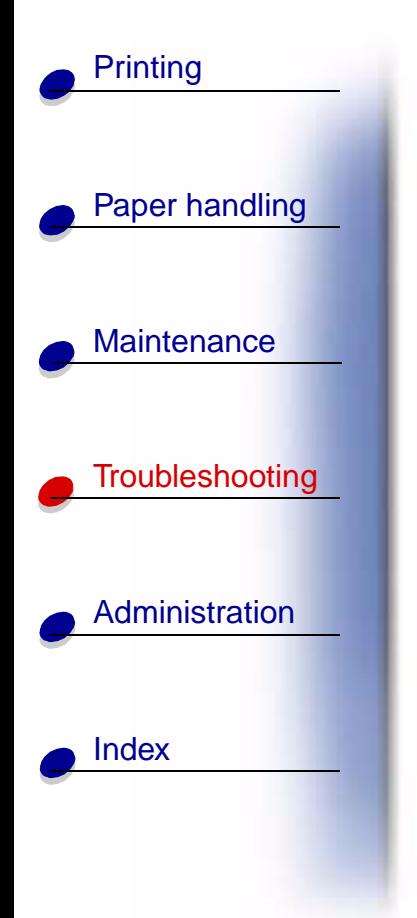

To exit Hex Trace mode, turn off the printer or press the operator panel with a long button press.

# <span id="page-20-0"></span>**Using print quality test pages**

To help isolate print quality problems, like streaking, print test pages using the print quality test pages setting:

- **1** Enter the **[special function menu](#page-15-0)**.
- **2** Press and release the operator panel button twice quickly (double-button press) four times until the Ready/Data and Toner Low light come on and the bottom two lights blink.

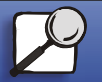

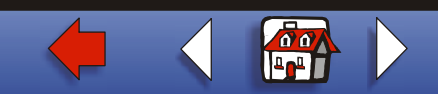

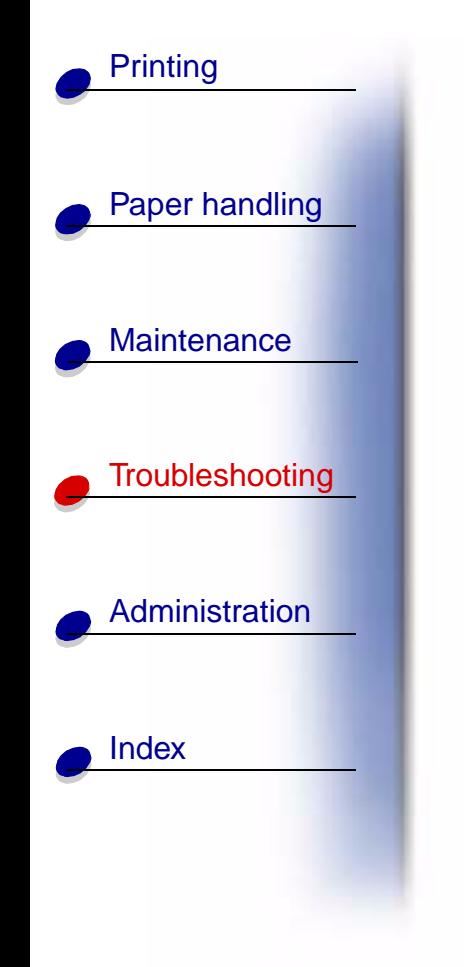

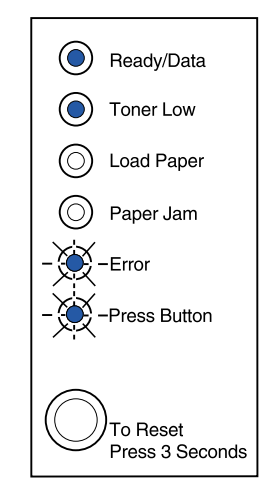

**3** Press the operator panel button with a long button press (hold until all the lights come on) to initiate Print Quality Test Pages.

Three pages print to help you evaluate print quality. The first page has registration marks, the second page is gray, and the third page is black. Once the paper exits into the output bin, the printer returns to the Ready state.

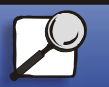

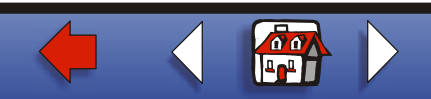

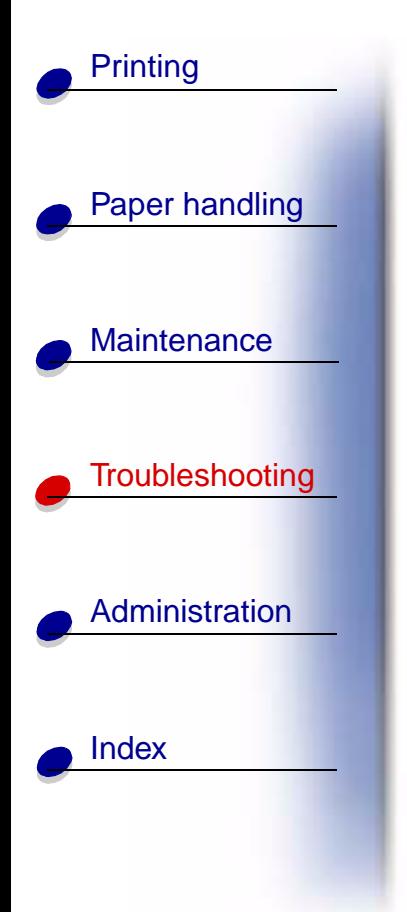

- **4** Use the test pages to isolate problems such as print is too light, toner streaks, and so on. See the **[Troubleshooting tables](#page-0-1)** for solutions to these problems.
- **5** To exit print quality test pages, press the operator panel button with a long button press (hold until all the lights come on).

# **Advanced troubleshooting mode**

Go to **"Advanced troubleshooting"** for information about advanced troubleshooting mode settings.[▲](#page-0-0)

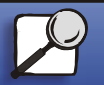

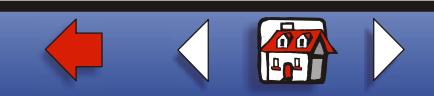